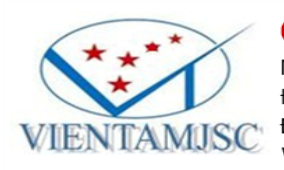

#### CÔNG TY CỔ PHẦN VIỄN TÂM Mã số thuế: 0304876952 Đia chỉ: 42 Chấn Hưng, Phường 6, Quân Tân Bình, Thành phố Hồ Chí Minh, Việt Nam Điện thoại: (028) 39 480 318 Fax: (028) 39 480 319 Website: www.vientam.vn Email: info@vientam.vn

# **HƯỚNG DẪN SỬ DỤNG MÁY ĐO CẦM TAY ĐA NĂNG VT- 42MP**

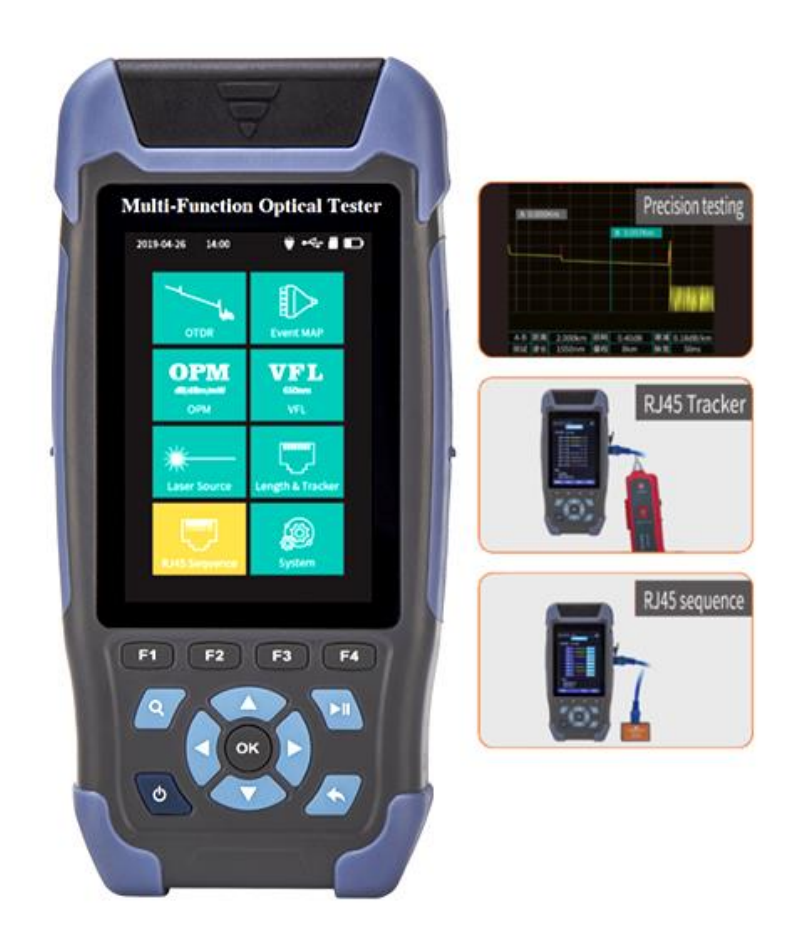

#### **Đề phòng :**

- Khi sử dụng thiết bị vui lòng không nhìn trực tiếp vào cổng quang (OTDR và VFL) vì có thể gây tổn thương mắt.
- Không được sử dụng máy đo trên các đường cáp quang đang hoạt động (đang có tín hiệu quang trong cáp cần đo), vì có thể gây hư cho thiết bị và máy đo.
- Bất cứ thay đổi hoặc sửa chữa nào không nằm trong hướng dẫn của tài liệu này sẽ làm mất quyền bảo hành thiết bị.
- Để giảm nguy cơ hỏa hoạn hoặc điện giật, tránh để thiết bị tiếp xúc với mưa giông, thời tiết ẩm ướt.
- Để tránh bị điện giật, không mở vỏ và tác động bên trong thiết bị, thiết bị chỉ được sửa chữa bởi nhân sự do nhà sản xuất chỉ định.

#### **Chú ý:**

- Pin: máy trang bị pin polymer Lithium-ion có điện áp cổng sạc là 5V, nhiệt độ khi đang sạc dao động từ 0°C ~ 50°C. Khi nhiệt độ môi trường quá cao, quá trình sạc sẽ tự động tạm dừng và sẽ khôi phục khi nhiệt xuống thấp trở lại. Trong thời gian lưu kho, pin nên được sạc mỗi tháng một lần để tránh hỏng pin do tự xả. Sử dụng đúng bộ chuyển đổi AC-DC có chuẩn micro USB và điện áp 5V để tránh hư hỏng.
- Vệ sinh đầu nối: trước khi đo cáp cần làm sạch các đầu nối quang bằng cồn và bông.
- Màn hình màu LCD 3.5": để màn hình hiển thị tốt, xin vui lòng giữ cho màn hình LCD sạch sẽ. Màn hình LCD có thể dùng vải mềm lau sạch.

# Mục lục

<span id="page-1-0"></span>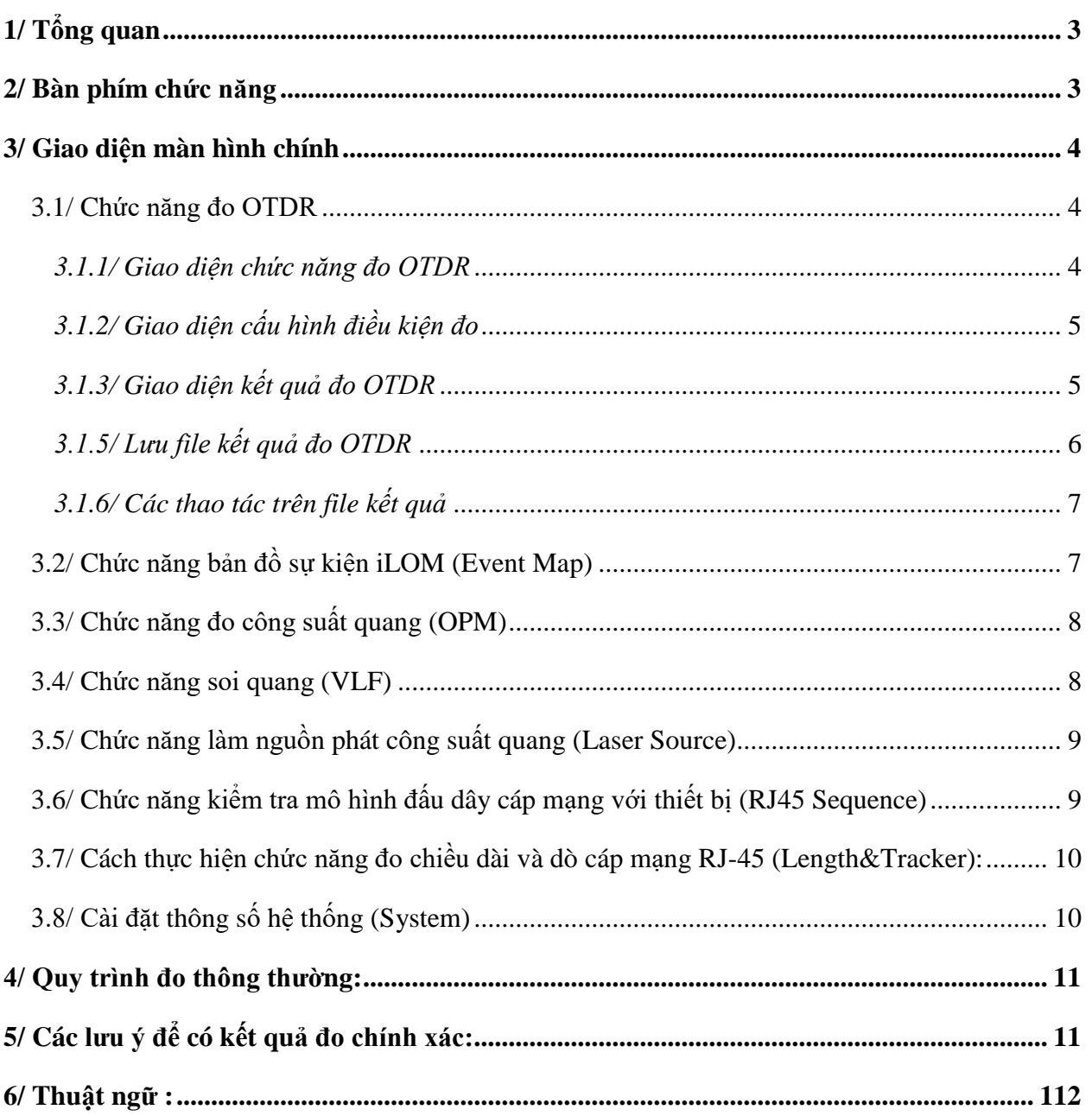

# **1/ Tổng quan**

#### Tên máy : **Multi-Function Optical Tester**

# Model : **VT-42MP**

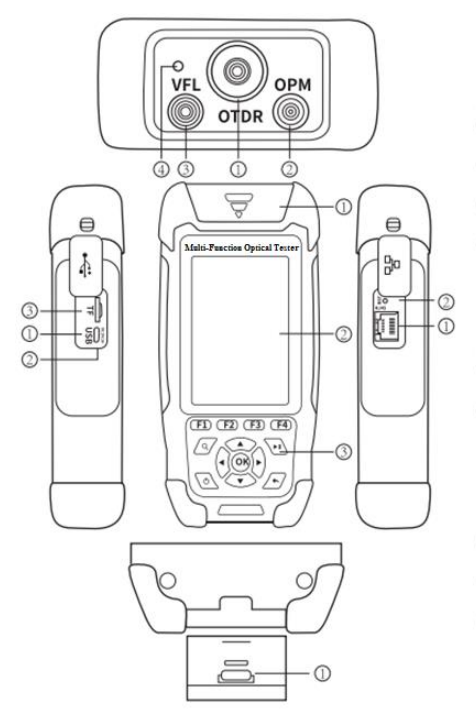

#### **Top view**

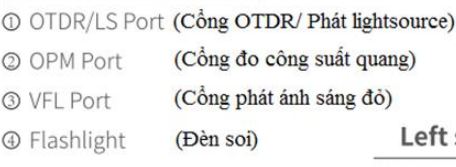

#### **Right side**

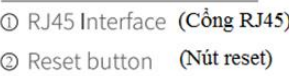

#### side

- **O** Micro USB (Cồng giao tiếp micro USB)
- © Charging LED Indicator (Đèn báo charge pin)
- TF Card Port (Khe cắm thẻ TF)

#### **Bottom view**

1 RJ45 Remote tester (Công đo cáp mạng)

#### Main view

**ID** Dust Cover (Nắp che bụi)

2 3.5 inch Color LCD (Màn hình màu 3.5")

S Function Keys (Các phím chức năng)

# <span id="page-2-0"></span>**2/ Bàn phím chức năng**

#### <span id="page-2-1"></span>**Functional keys**

#### **Các chức năng tương ứng với các chức năng hiển thị trên màn hình**

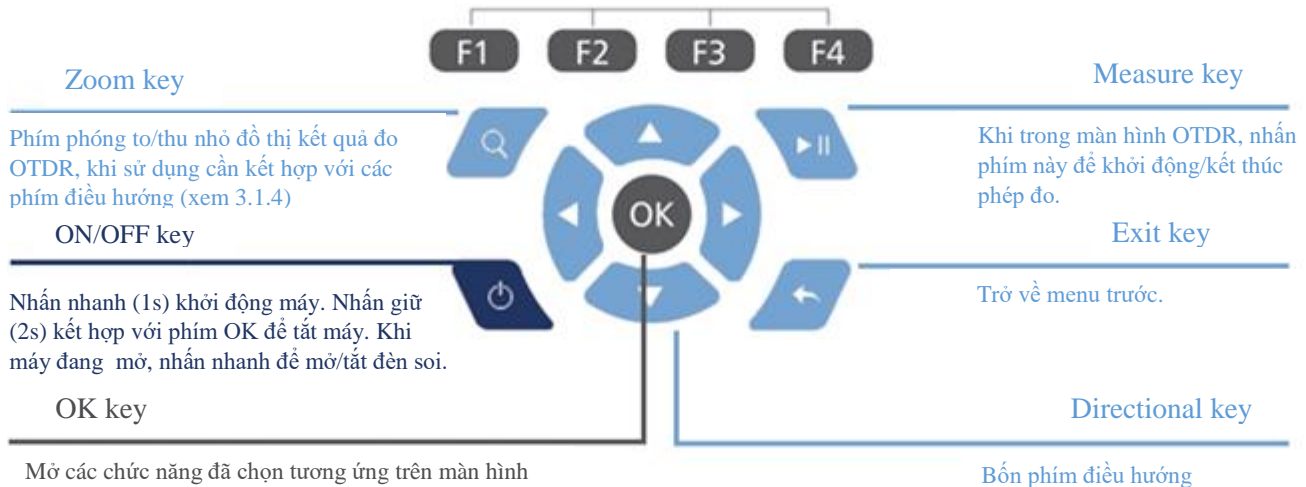

Lên/Xuống/Trái/Phải.

# **3/ Giao diện màn hình chính**

Sau khi khởi động VT-42MP, màn hình sẽ hiển thị giao diện chính có tám khối chức năng tương ứng chín chức năng của máy. Dùng phím điều hướng di chuyển đến chức năng cần thiết và nhấn phím OK để chọn.

Thanh trạng thái (status bar) trên cùng màn hình hiển thị các trạng thái hoạt động của máy gồm:

- Time : hiển thị thời gian.
- Flashlight: chỉ thị đèn soi bật/tắt.

- USB : chỉ thị đang kết nối máy tính. Lúc này, máy tính sẽ tự động nạp driver và từ máy tính có thể truy cập bộ nhớ trong của máy đo nơi chứa các file kết quả đo đã lưu. Lúc này máy cũng sẽ sạc pin từ máy tính qua công USB.

- TF : chỉ thị thẻ nhớ TF cắm vào/rút ra khe TF.
- Battery : chỉ thị dung lượng pin.

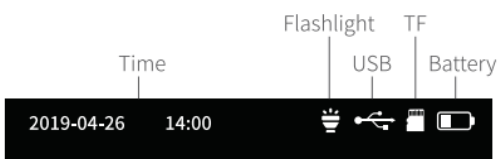

Sau đây sẽ trình bày tám chức năng của máy:

### <span id="page-3-0"></span>**3.1/ Chức năng đo OTDR**

#### <span id="page-3-1"></span>3.1.1/ Giao diện chức năng đo OTDR

<span id="page-3-2"></span>- Máy VT-42MP có thể đo độ dài cáp từ 3 m đến 60 km.

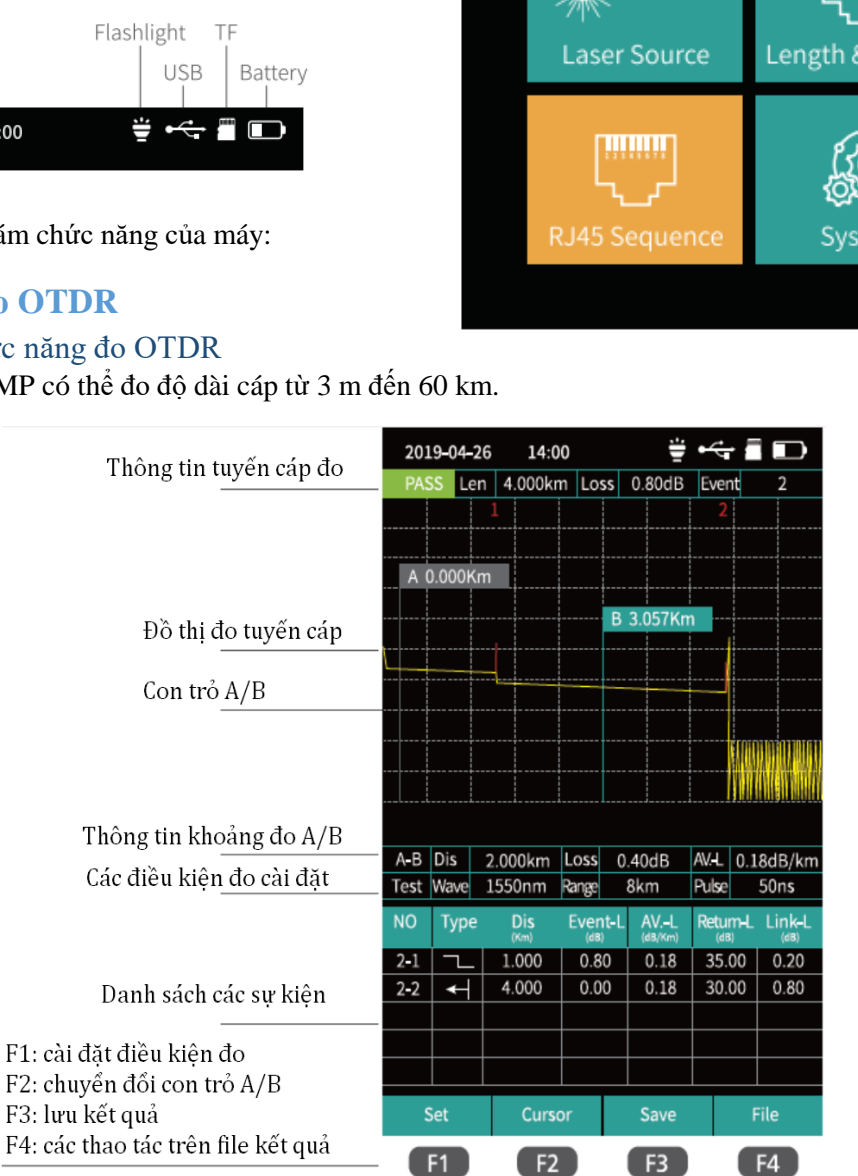

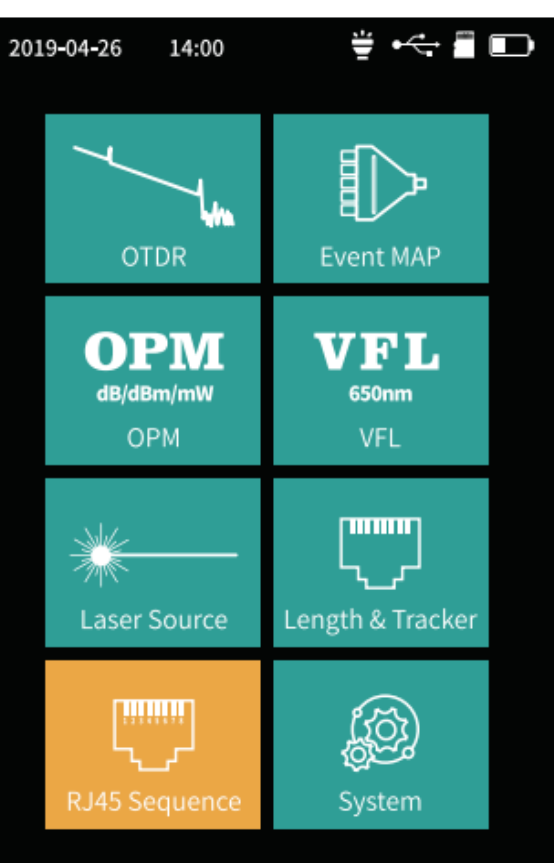

#### 3.1.2/ Giao diện cấu hình điều kiện đo

Hỗ trợ giao diện nhập các tham số đo. Dùng phím lên/xuống để chọn mục cần cài đặt. Đối với các tham số giá trị sẽ xuất hiện bảng ký tự số để lựa chọn, dùng các phím điều hướng để chọn. Đối với các tham số chọn sẽ xuất hiện bảng chọn giá trị, dùng phím lên/xuống để chọn tham số cần cấu hình. Nhấn OK để xác nhận hay cài đặt các tham số đo tương ứng.

F1: thực hiện đo

- F2: xác nhận hay cài đặt tham số đo
- F3: khôi phục các tham số về mặc định
- F4: bỏ qua tham số đang cài đặt

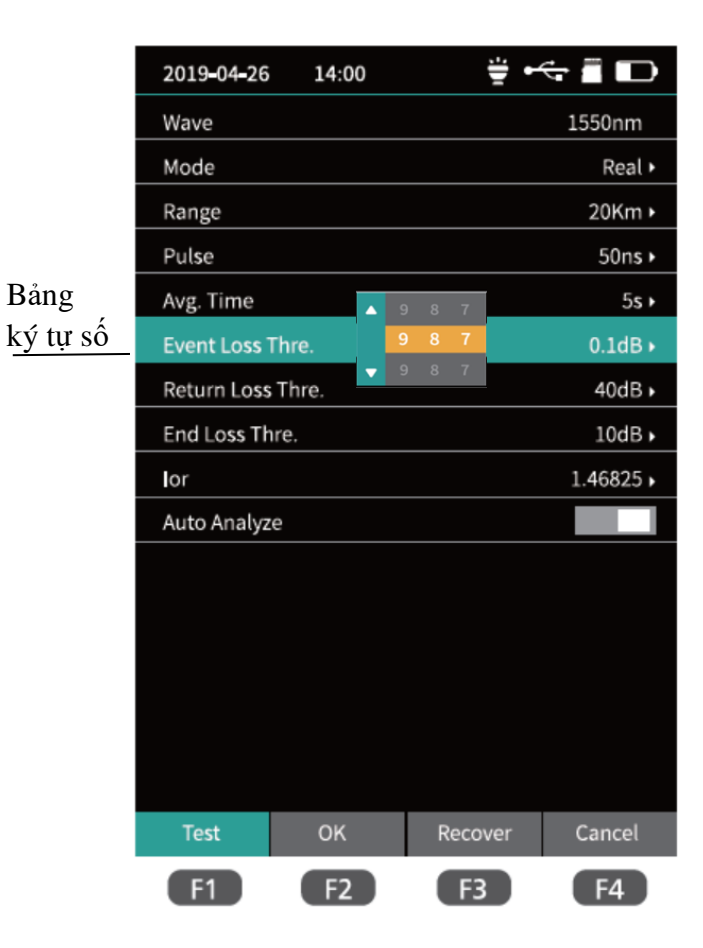

#### <span id="page-4-0"></span>3.1.3/ Giao diện kết quả đo OTDR

Thông tin và chất lượng tuyến cáp (bao gồm chiều dài, suy hao toàn tuyến và số lượng sự kiện) sẽ hiển thị phía trên cùng màn hình sau khi thực hiện xong phép đo.

Các thông tin chi tiết về sự kiện sẽ hiển thị trong bảng liệt kê sự kiện bên dưới màn hình.

Có 04 sự kiện phản xạ trên màn hình

Sự kiện phản xạ

 Sự kiện không phản xạ

Kết cuối tuyến quang

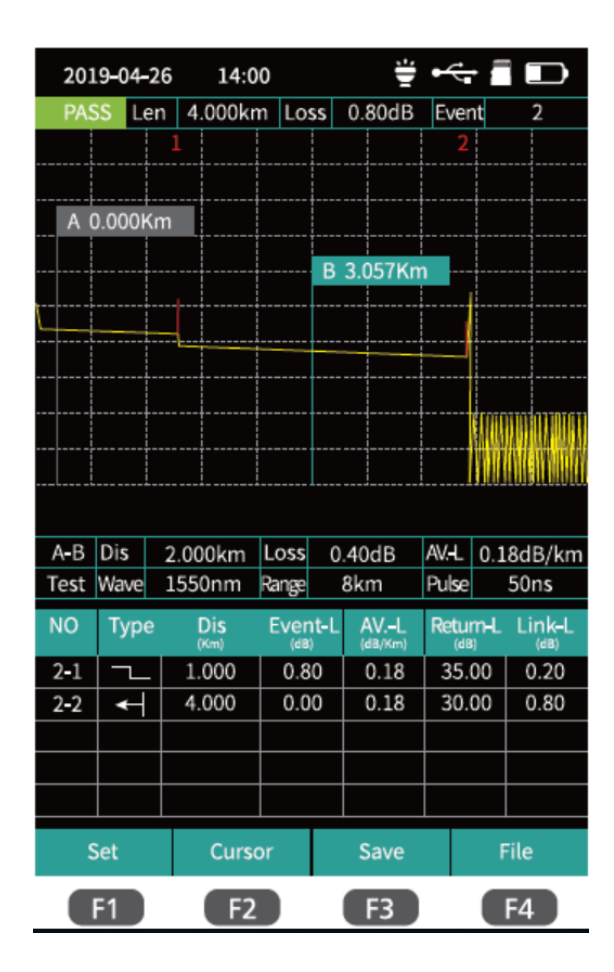

#### 3.1.4/ Chế độ phóng to/thu nhỏ (zoom) trong giao diện OTDR

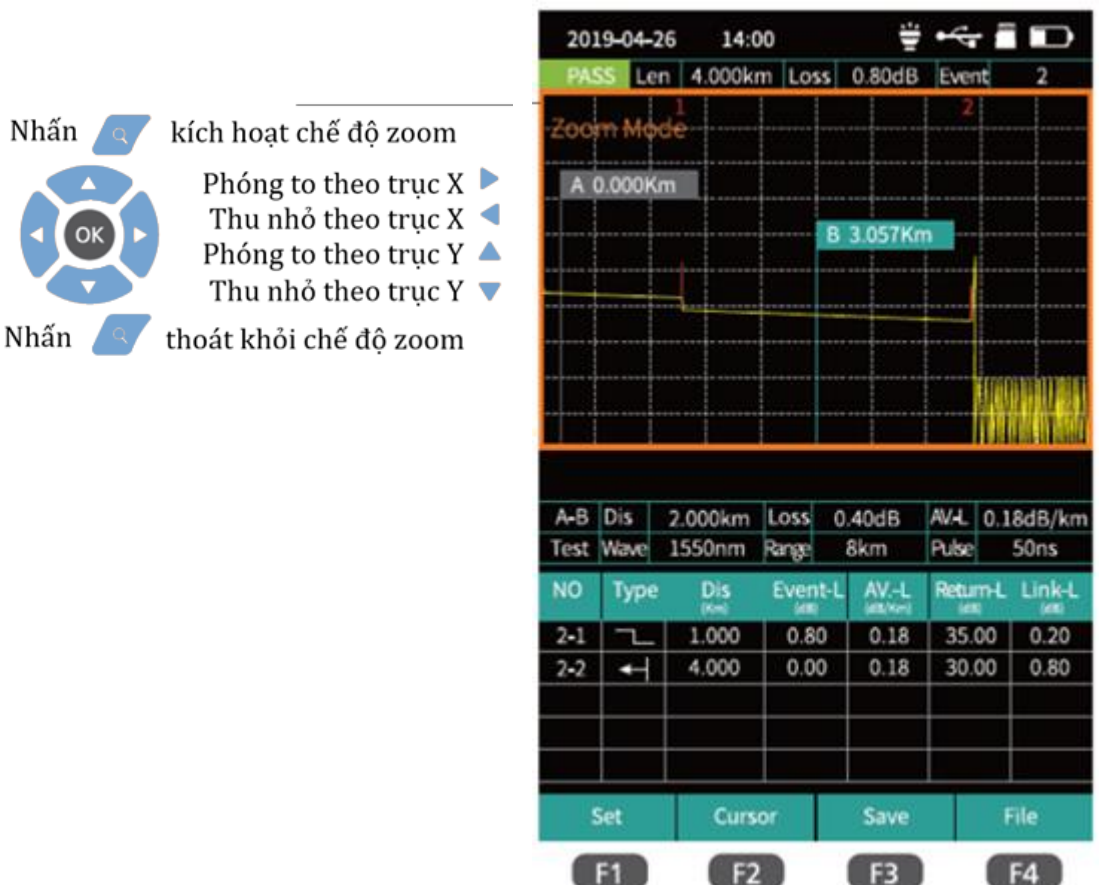

# <span id="page-5-0"></span>*3*.1.5/ Lưu file kết quả đo OTDR

Thực hiện lưu file kết quả đo OTDR bằng tay (manual): sau khi đo xong và máy hiển thị đồ thị kết quả đo, nhấn phím F3 để tiến hành lưu kết quả thành file .SOR, lúc này cửa sổ bàn phím sẽ xuất hiện để nhập tên file, nhấn phím Enter để lưu.

Nếu muốn máy lưu tự động, vào menu "System Settings" mở chức năng "autosaving". Sau khi chức năng này được kích hoạt, kết quả đo trung bình (average) và đo tự động (auto-test) sẽ được máy tự lưu.

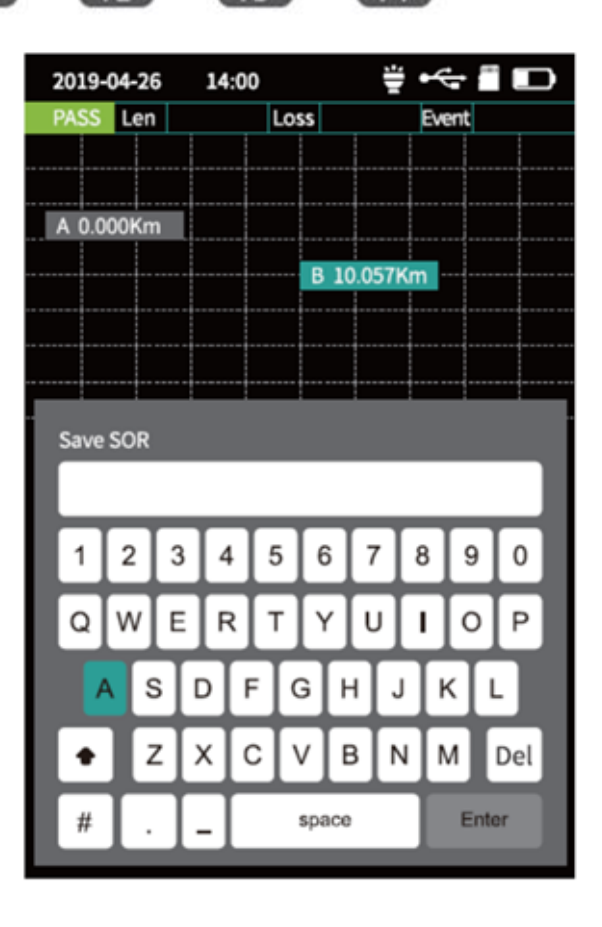

#### <span id="page-6-0"></span>3.1.6/ Các thao tác trên file kết quả

F1: mở file F2: xóa file F3: đổi tên file

F4: trở về màn hình kết quả

<span id="page-6-1"></span>Trong giao diện file kết quả OTDR, nhấn F4 để vào giao diện danh sách file kết quả.

Nhấn nút OK để mở thư mục hay file.

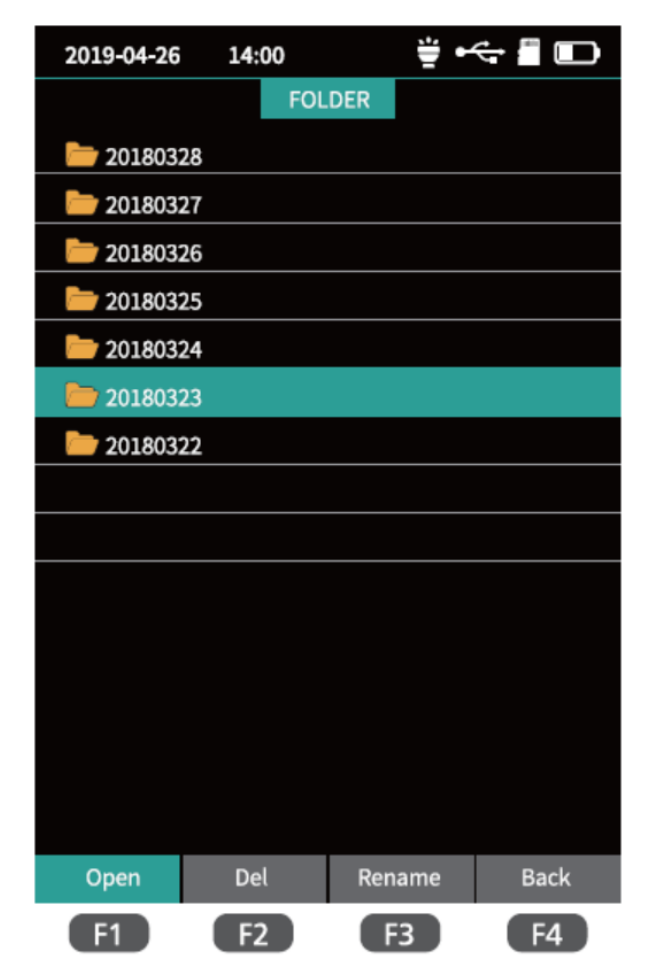

# **3.2/ Chức năng bản đồ sự kiện iLOM (Event Map)**

<span id="page-6-2"></span>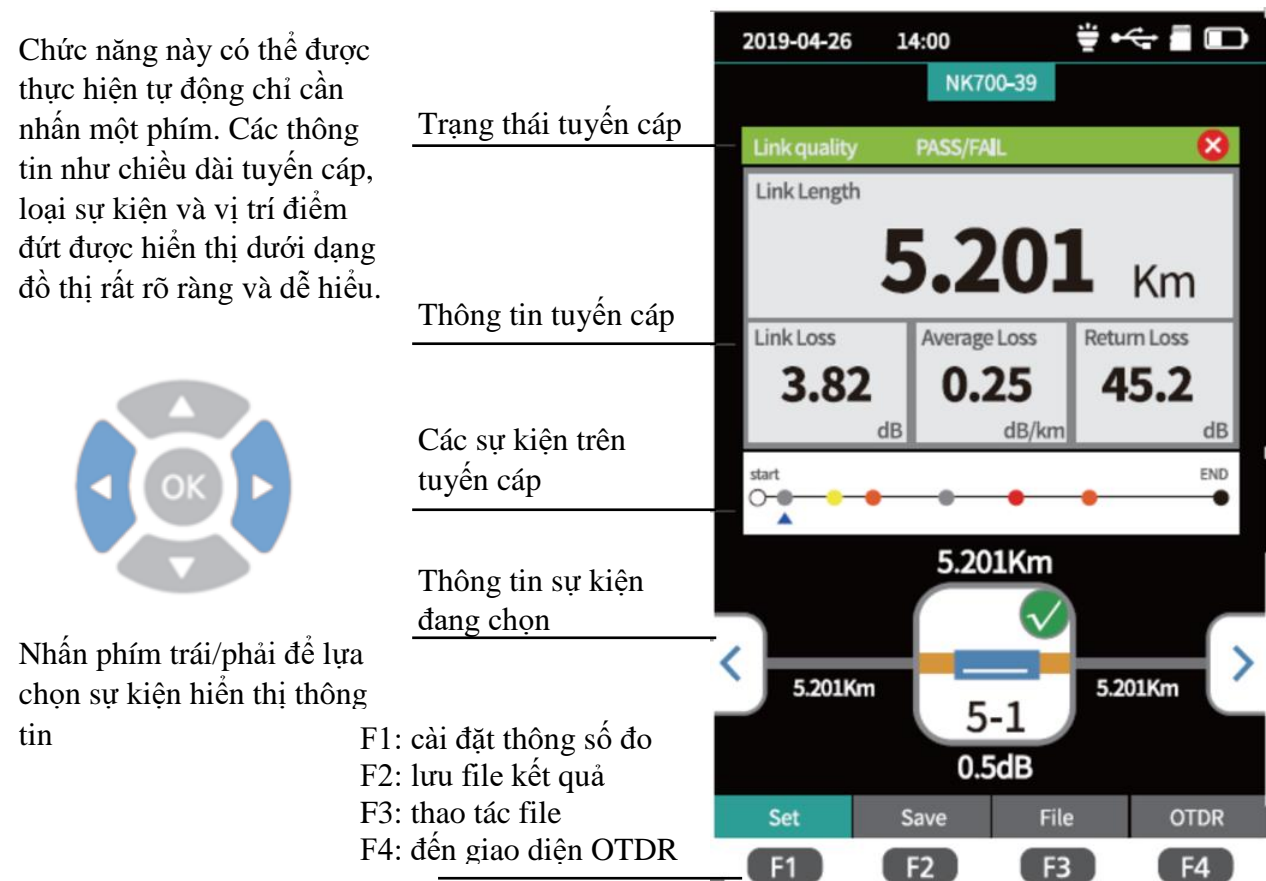

# **3.3/ Chức năng đo công suất quang (OPM)**

Chức năng OPM dùng để đo công suất tín hiệu quang và suy hao của các thiết bị hay thành phần quang điện khác nhau. Máy đo có thể nhận diện và đo các tần số 270/330/1k/2kHz.

Công thức chuyển đổi giữa giá trị công suất tuyệt đối (PAbs.), tương đối (PRef.) và tuyến tính (PLin.) như sau:

PAbs.=10lg PLin./1mW

 $P_{\text{Rel}} = P_{\text{Abs}} - P_{\text{Ref}}$ .

F1: chuyển đổi giữa các bước sóng F2: cài đặt giá trị công suất tham chiếu F3: giá trị công suất tham chiếu Zero F4: chọn vào chế độ hiệu chuẩn

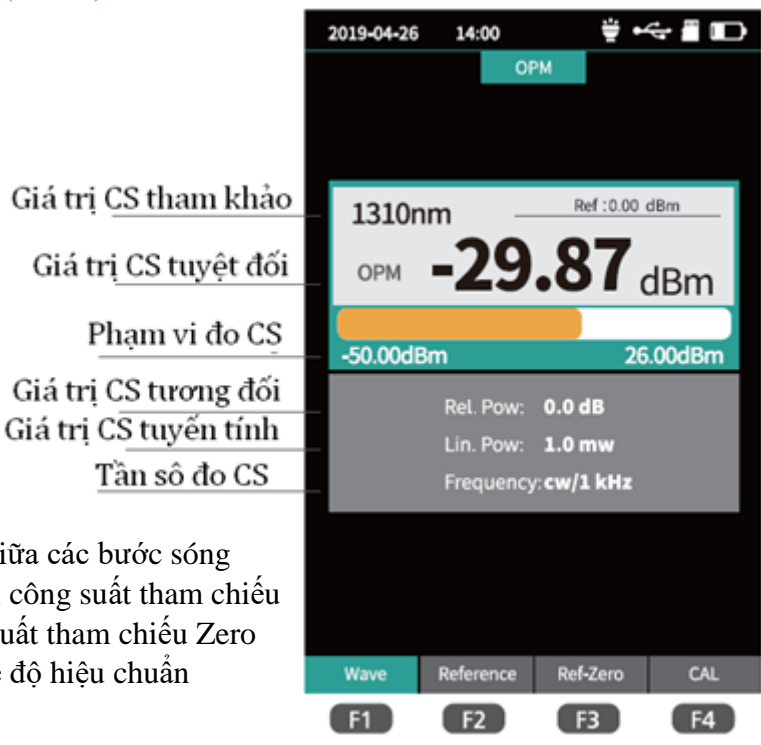

# <span id="page-7-0"></span>**3.4/ Chức năng soi quang (VLF)**

Nhờ tia sáng đỏ (650nm) được soi vào sợi quang, các vị trí lỗi có thể phán đoán thuận tiện và chính xác do quan sát vị trí rò tia sáng đỏ. Chức năng này phù hợp để dò tìm trên các sợi quang trần, dây nhảy quang hay các phân đoạn có mất mát lớn công suất tín hiệu do lỗi đầu gần, vị trí uốn cong trên sợi cáp quang có thể gây rò tia sáng đỏ.

Tránh nhìn trực tiếp vào cổng phát VFL vì tia laser có thể làm hỏng võng mạc.

<span id="page-7-1"></span>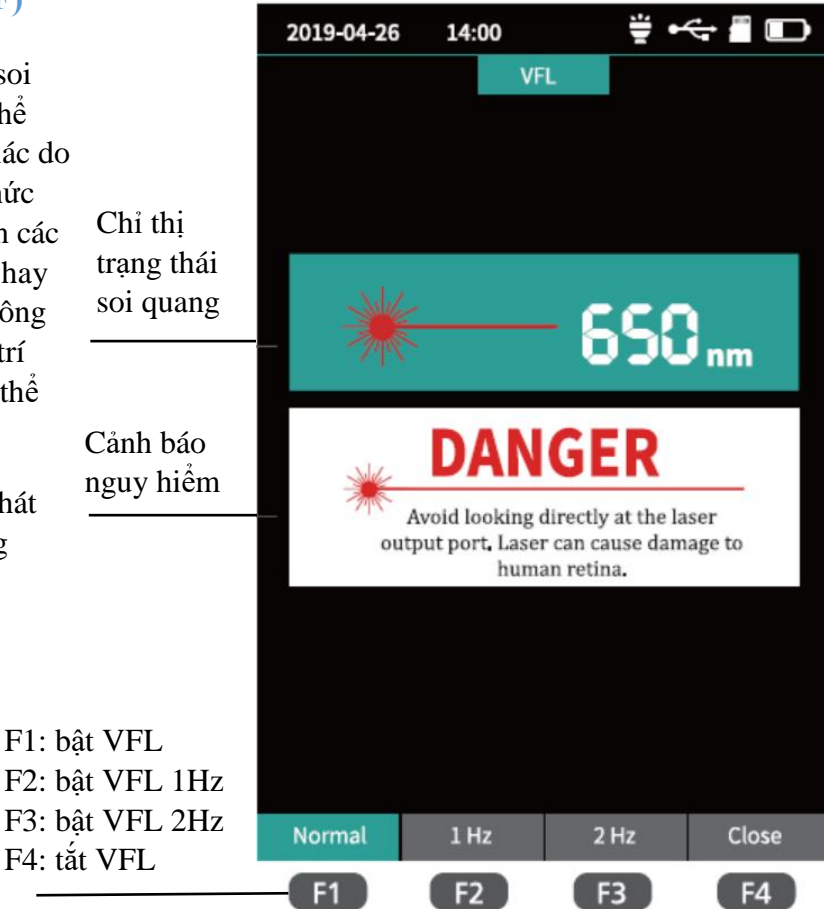

# **3.5/ Chức năng làm nguồn phát công suất quang (Laser Source)**

<span id="page-8-0"></span>14:00 ÿ←∎d 2019-04-26 Sử dụng nguồn phát có bước sóng **Optic Laser** 1310/1550nm ổn định từ chức năng OTDR. Kết hợp với máy đo công suất quang (power meter) để đánh giá suy hao sợi quang hoặc Thông tin các thành phần gây suy hao trên nguồn phát 1550nm tuyến quang. Có 05 chế độ nguồn phát công Chế độ tần suất quang: CW, 270 Hz, 330 Hz, Output Mode số phát CW/270/330/1k/2kHz 1kHz và 2kHz. Thông tin cảnh báo Avoid looking directly at the laser output port. Laser can cause damage to human retina. F1: bật nguồn phát LS F2: tắt nguồn phát LS F3: chuyển đổi chế độ tần số LS Close Mode **Back** Open F4: chuyển đổi bước sóng LS  $F1$  $F2$  $F3$  $FA$ 

# **3.6/ Chức năng kiểm tra mô hình đấu dây cáp mạng với thiết bị (RJ45 Sequence)**

<span id="page-8-1"></span>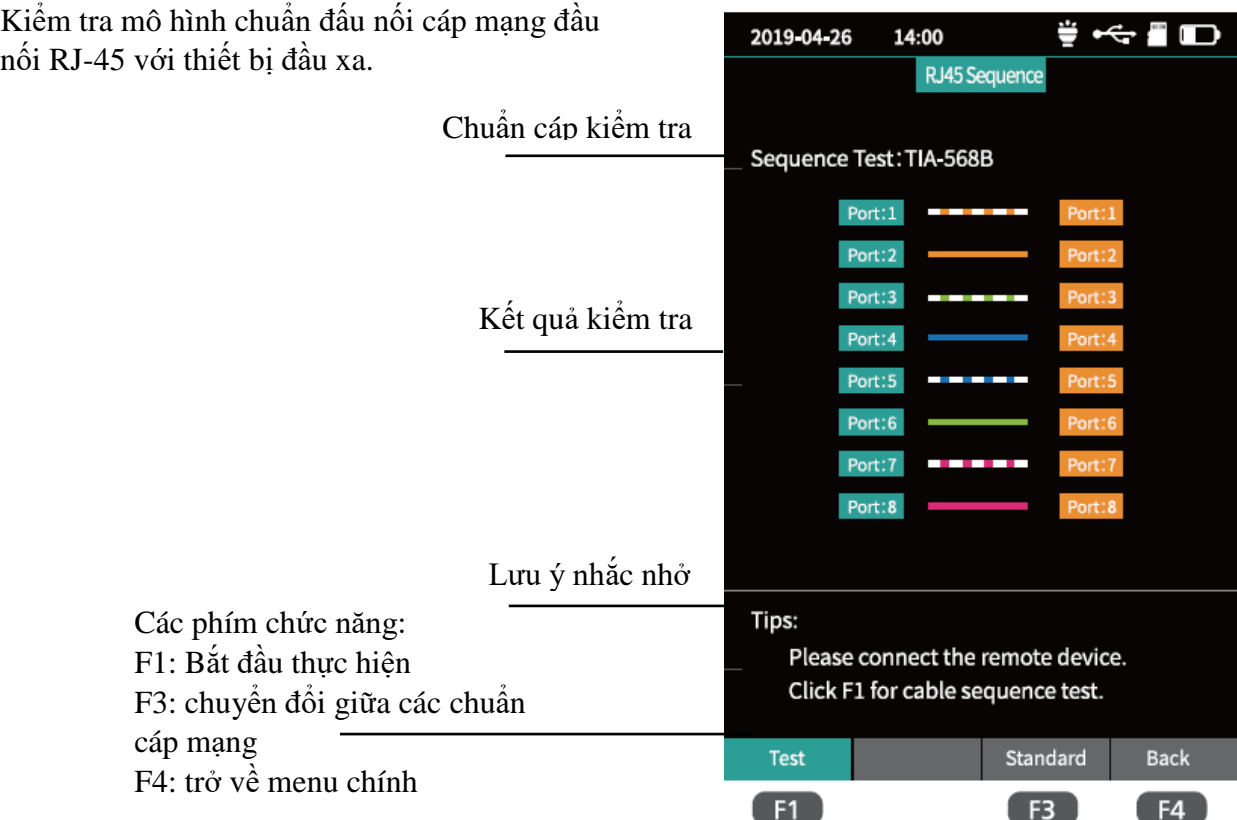

# **3.7/ Cách thực hiện chức năng đo chiều dài và dò cáp mạng RJ-45 (Length&Tracker)**

Chức năng dùng để đo khoảng cách và kiểm tra tính liên tục cáp mạng RJ-45.

Sau khi chức năng dò cáp (Tracker) kích hoạt, cáp được kiểm tra bằng một dụng cụ rà cáp, tiếng nước nhỏ giọt "drop" sẽ được phát liên tục.

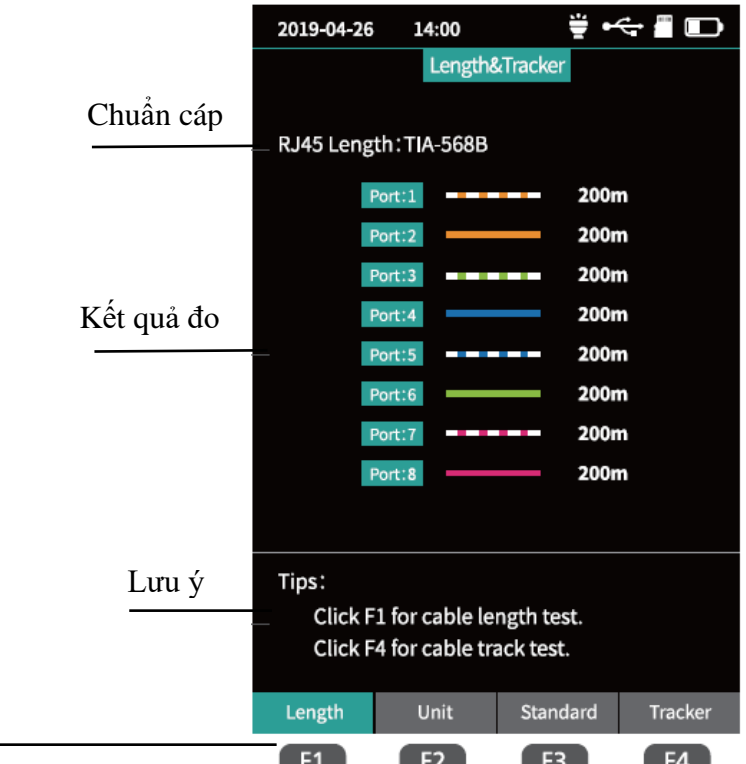

14:00

System

2019-04-26

**Auto OFF** 

**Back Light** 

# <span id="page-9-0"></span>**3.8/ Cài đặt thông số hệ thống (System)**

F1: thực hiện đo chiều dài cáp F2: chuyển đổi đơn vị đo

F3: chuyển đổi chuẩn cáp đấu nối F4: thực hiện chức năng dò cáp

Cài đặt chức năng tắt máy đo tự động, độ sáng đèn nền màn hình, thời gian, ngôn ngữ, nâng cấp và các thông tin khác.

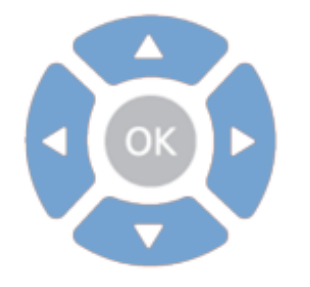

Chuyển đổi giữa các giá trị nhập vào Chuyển đổi giữa tùy chọn/giá trị nhập

F1: chuyển đổi giữa menu hiện hữu

F3: Nâng cấp phần mềm hệ thống F4: Xác nhận các thông số cài đặt, trở

và cửa sổ/thông số cài đặt

về màn hình chính

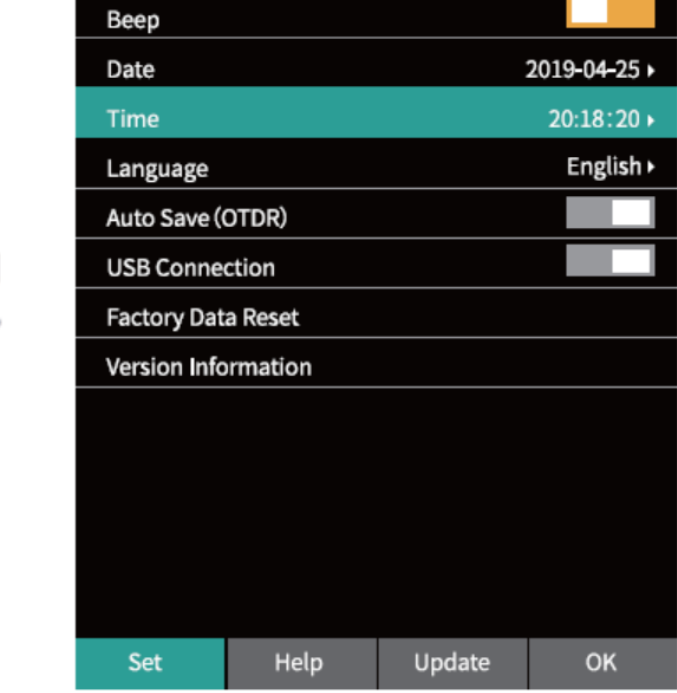

F<sub>2</sub>

F3

⇔ ت

 $\Box$ 

10 Min  $\rightarrow$ 

F4

50% >

 $F1$ 

## <span id="page-10-0"></span>**4/ Quy trình đo thông thường**

- $\checkmark$  Bước 1: chuẩn bị cáp, đầu nối, dây nhảy kết nối, bật nguồn khởi động máy đo.
- $\checkmark$  Bước 2: vào chức năng tương ứng, chọn các thông số cần đo.
- $\checkmark$  Bước 3: kết nối máy đo với tuyến cáp cần đo (qua đầu nối, pigtail hay dây nhảy quang).
- $\checkmark$  Bước 4: kích hoạt chức năng đo
- $\checkmark$  Bước 5: đọc kết quả và lưu file.

#### <span id="page-10-1"></span>**5/ Các lưu ý để có kết quả đo chính xác**

 $\hat{\mathbf{x}}$  Khi chon đầu nối hay dây nhảy quang: phải phù hợp với chuẩn đầu nối và sợi quang của tuyến cáp cần đo. Các đầu nối cần làm sạch để đảm bảo tiếp xúc tốt. Khi đấu nối cần thao tác đúng để không bị lệch tiếp xúc quang. Nắp bảo vệ đầu giao tiếp của máy đo cần đậy lại để tránh bụi bẩn khi không sử dụng.

#### *Khuyến cáo chọn tham số*

- a) Độ rộng xung (Pulse): là một trong những tham số chính để có kết quả đo tốt, tham số này xác định độ phân giải cự ly tuyến cáp:
	- Độ rộng xung càng hẹp, độ phân giải của cư ly càng cao. Tuy nhiên xung ngắn tạo ra một dải động nhỏ hơn và đồ thị sẽ có nhiều nhiễu hơn.
	- Nếu muốn đo các cự ly dài ta cần phải có dải động lớn, tức độ rộng xung phải lớn. Tuy nhiên độ rộng xung lớn thì độ phân giải thấp, vùng tối lớn.
	- Tùy theo mục đích của phép đo, ta phải cân nhắc độ phân giải cao hay dải động cao. Chọn xung hẹp nếu muốn đo suy hao của các mối hàn hay đầu nối nằm gần nhau, làm ngắn lại những vùng tối (deadzones) và phân biệt các biến cố một cách rõ ràng. Chọn xung rộng nếu muốn kiểm tra vết đứt gãy ở rất xa và giảm nhiễu.
- b) Thời gian đo trung bình (average time): máy đo gửi các xung lặp đi lặp lại vào trong sợi quang. Các kết quả của mỗi xung được lấy trung bình làm giảm nhiễu ngẫu nhiên của bộ thu. Thời gian trung bình nên trong phạm vi từ 30 giây đến 3 phút.
- c) Thang đo (Range): thường chọn lớn hơn khoảng cách tuyến cáp cần đo. Thông thường là gấp 1.5 đến 2 lần. Thông thường chọn độ rộng xung tỷ lệ thuận với chiều dài, thời gian đo tỷ lệ thuận với độ rộng xung.
- d) Cách đặt con trỏ A/B trong phép đo OTDR:

#### *Nguyên tắc chung:*

- Các vị trí chính xác của tất cả các sự kiện được xác định tự động và được liệt kê trong bảng biến cố (Event table).
- Đối với vị trí của connector hay các sự kiện có phản xạ khác, vị trí đặt con trỏ ngay tại nơi bắt đầu của sườn lên của phản xạ.
- Vị trí đặt con trỏ của các sư kiện không phản xạ là ở ngay tại điểm tán xạ ngược cuối cùng trước khi đồ thị cong xuống.
- Vị trí đặt con trỏ của vết gãy (break) ở điểm bắt đầu của cạnh xuống.
- Đảm bảo rằng các con trỏ không được đặt trên các phần cong của vết, sẽ gây ra đọc sai kết quả.

#### *Cách đặt con trỏ A/B để khảo sát:*

- Để xác định cự ly giữa 2 sự kiện: đặt con trỏ A trước sự kiện thứ nhất và con trỏ B trước sự kiện thứ hai.
- Để xác định suy hao (attenuation) giữa hai sự kiện, đặt con trỏ A sau sự kiện thứ nhất, nhưng đặt con trỏ B trước sự kiện thứ hai.
- Cần đảm bảo rằng không có sự kiện nào khác giữa con trỏ A và B, vì thế phần đồ thị giữa hai sự kiện phải là một đường thẳng.
- Để đo toàn tuyến, đặt con trỏ A tại điểm bắt đầu và con trỏ B tại điểm kết thúc của sự tán xạ ngược (backscatter). Sau đó phóng lớn (zoom) xung quanh con trỏ A và đặt vị trí chính xác ở sau sự kiện phản xạ của connector đầu tiên. Tiếp theo, tìm tới con trỏ B và đặt ngay trước sự phản xạ cuối cùng.

.

<span id="page-11-0"></span>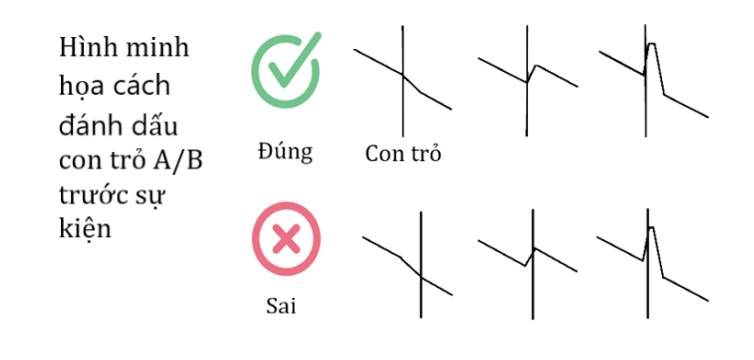

# Minh họa các sự kiện tiêu biểu trên tuyến cáp

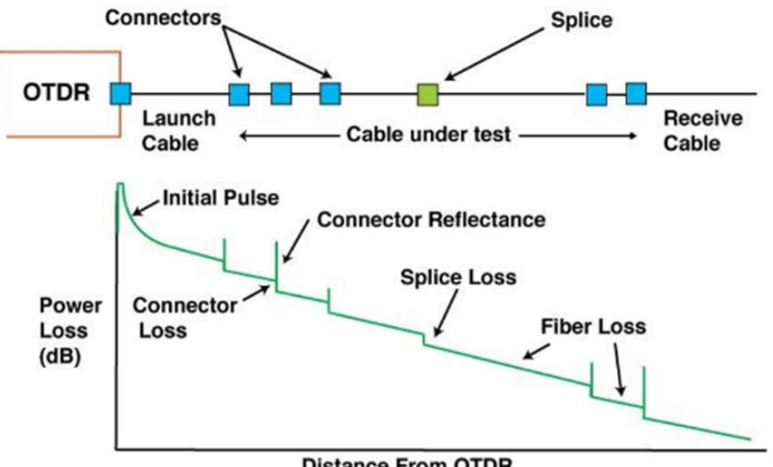

**Distance From OTDR** 

### **6/ Thuật ngữ :**

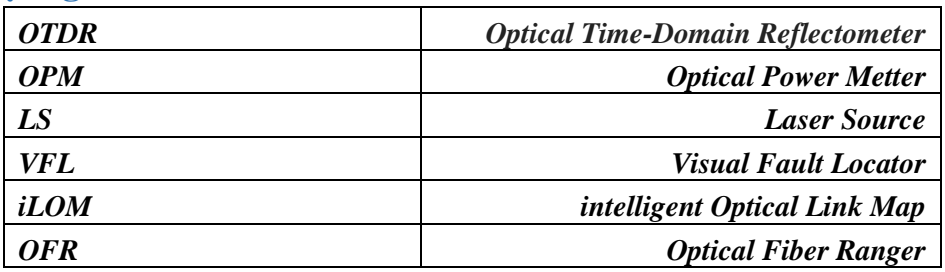

#### *Thông tin liên hệ:*

#### **CÔNG TY CỔ PHẦNVIỄN TÂM**

42 Chấn Hưng, Phường 6, Quận Tân Bình, Thành phố Hồ Chí Minh, Việt Nam. *Website: [www.vientam.vn](http://www.vientam.vn) Email[: info@vientam.vn](mailto:info@vientam.vn)* Hỗ trợ kỹ thuật: 0914.018.700

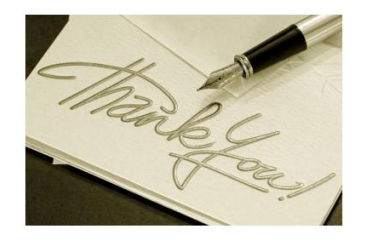